## **Fonds d'aide aux loyers professionnels des TPE du 43 impactées par la crise du COVID-19**

## **Comment déposer votre dossier ?**

### **Les pages suivantes vous décrivent chaque étape pour accéder au formulaire puis transmettre votre dossier.**

Attention : une seule demande par entreprise (code SIREN) sera acceptée.

Si vous n'êtes pas sûr de vous pour faire cette démarche en ligne, une personne de votre choix (votre comptable, quelqu'un de votre entourage, une personne ressource à votre mairie le cas échéant, …) peut le faire avec vous ou à votre place, avec votre accord.

Vous devez d'abord vous munir des pièces suivantes et les scanner :

- le **Kbis de votre entreprise** délivré moins de 6 mois avant la date de votre demande
- le **RIB de votre entreprise**
- le **Bail commercial de votre entreprise**
- les **Appels de loyer (ou quittances de loyer)** à partir du mois de mars 2020 jusqu'au mois en cours
- l'**Attestation comptable**  Vous pouvez télécharger le modèle de document à cette adresse : **http://www.hauteloire.fr/sites/cg43/IMG/pdf/attestation-comptable.pdf**
- l'**Attestation de déclaration sur l'honneur**  Vous pouvez télécharger le modèle de document à cette adresse : **http://www.hauteloire.fr/sites/cg43/IMG/pdf/declaration-sur-l-honneur.pdf**

Pour que votre demande soit envoyée, vous devez impérativement aller jusqu'à la 17è étape.

**Etape 1.** Rendez-vous sur le site https://aideseconomiques.hauteloire.fr

Etape 2. Vous êtes sur la page d'accueil. Vous devez d'abord créez votre compte en cliquant sur Créer un compte (voir flèche rouge ci-dessous)

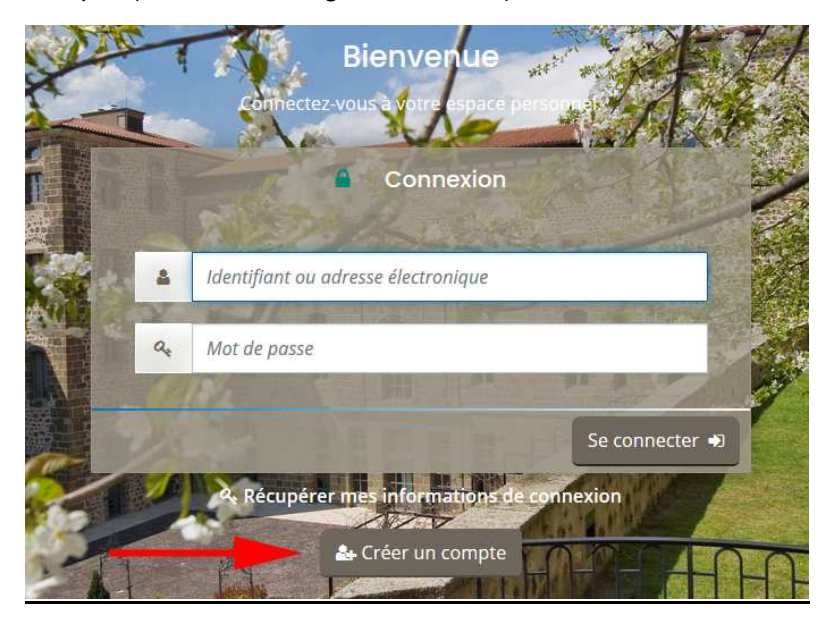

Etape 3. Renseignez les informations nécessaires à la création de votre compte (les informations obligatoires sont identifiées par un \*). Vous devez tout d'abord choisir un identifiant et un mot de passe. **Gardez-les en mémoire**. Enregistrez ensuite vos informations personnelles (dirigeant). Vérifiez votre adresse électronique puis cliquez sur Créer mon compte.

Attention, un e-mail contenant un lien est alors expédié sur votre messagerie. Vous devez cliquer sur ce lien pour valider la création de votre compte. Si vous ne recevez pas d'email, vérifiez votre boîte « spam ».

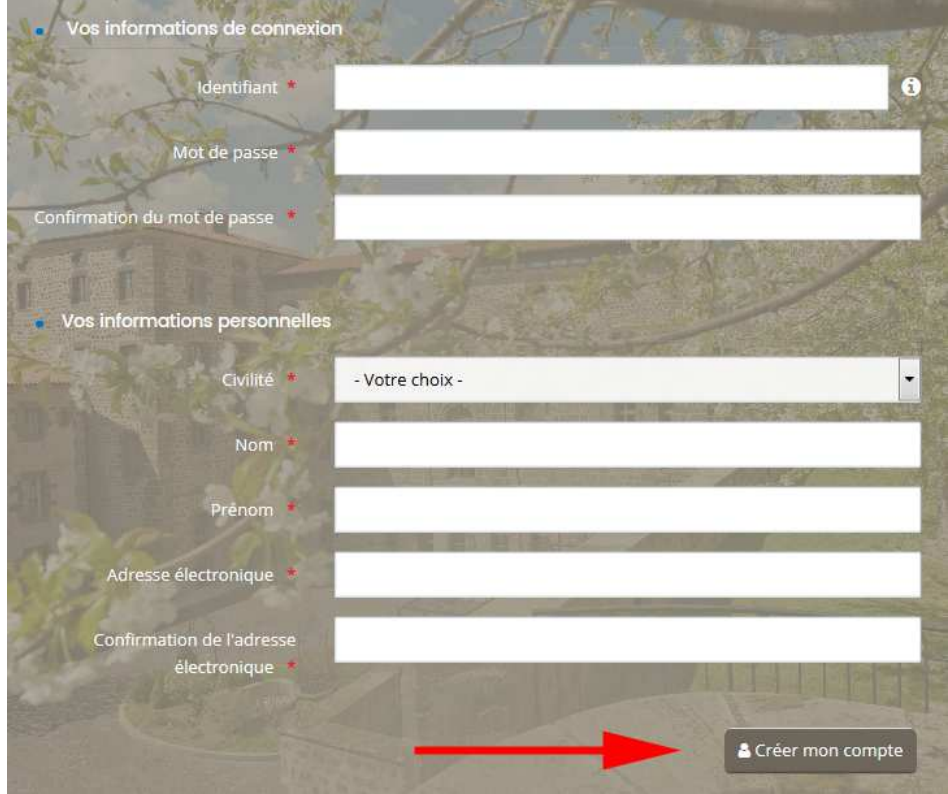

**Etape 4.** Vous pouvez ensuite vous connecter en allant sur le site

https://aideseconomique.hauteloire.fr. Saisissez votre identifiant et votre mot de passe. Puis cliquer sur Se connecter.

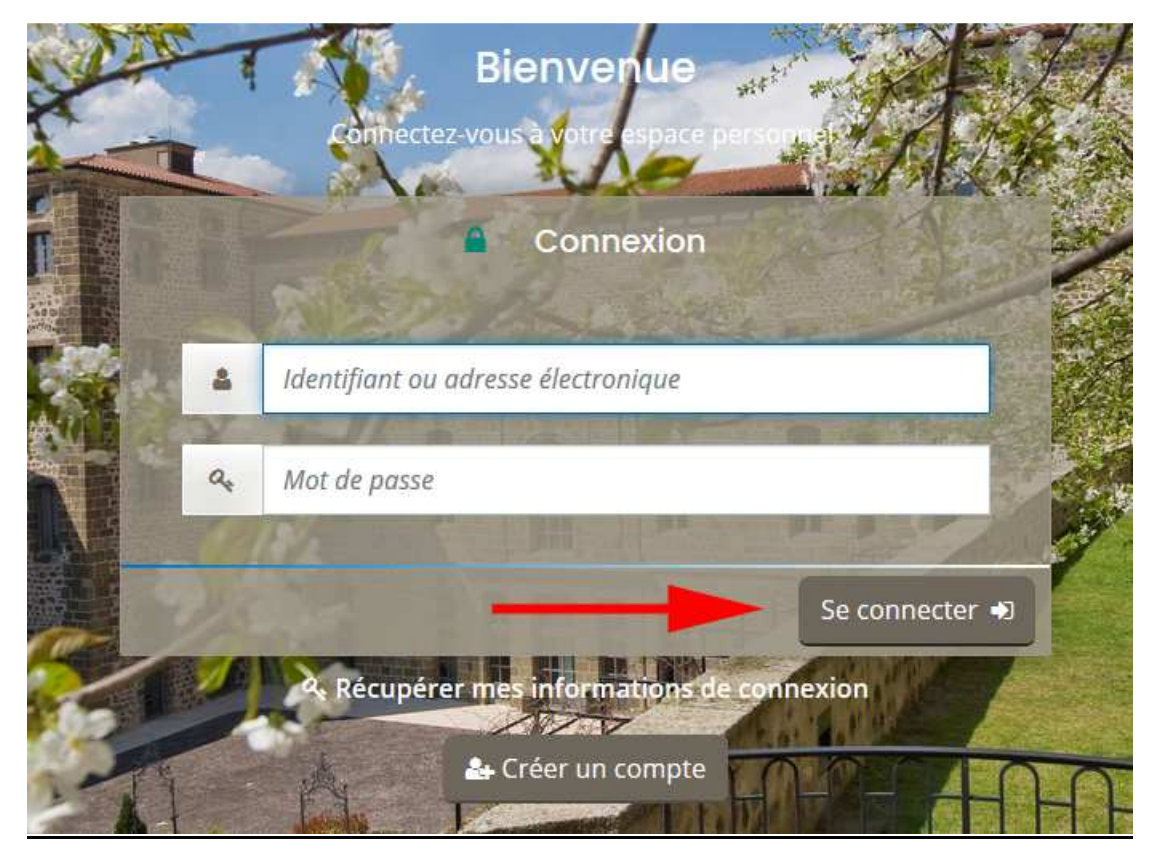

**Etape 5.** Cliquez sur Déposer une demande d'aide

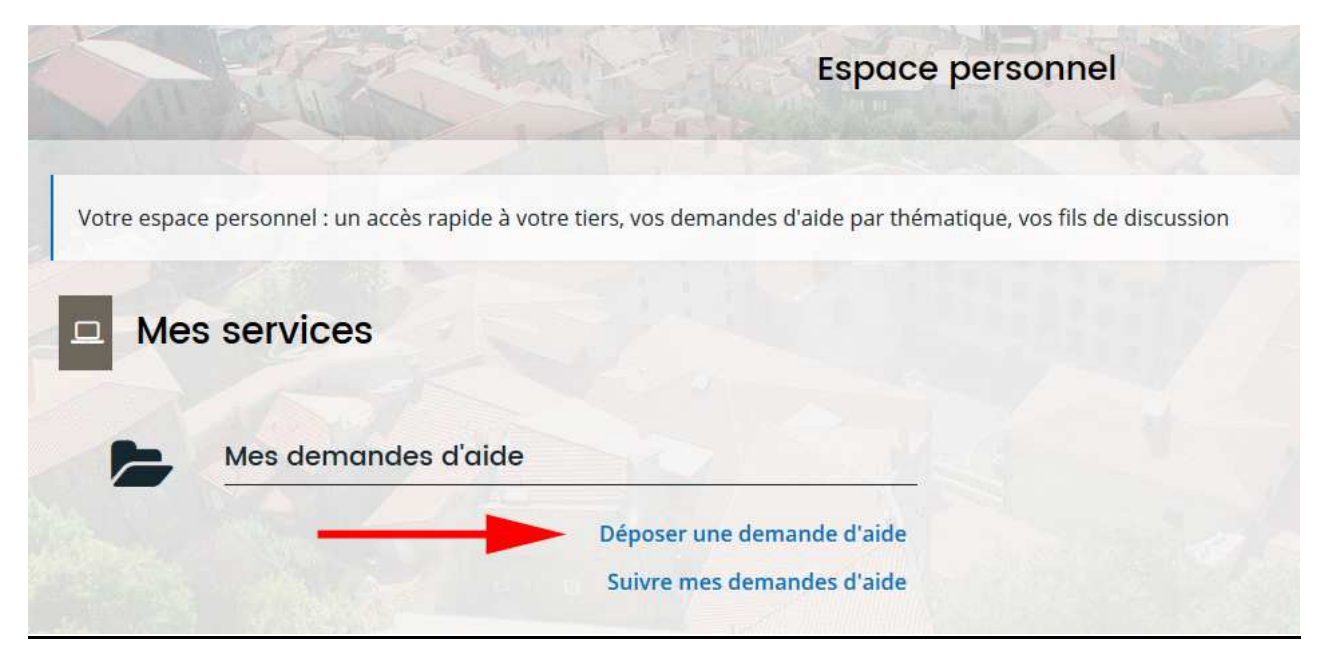

**Etape 6.** Cliquez sur Aides aux loyers professionnels des petites entreprises

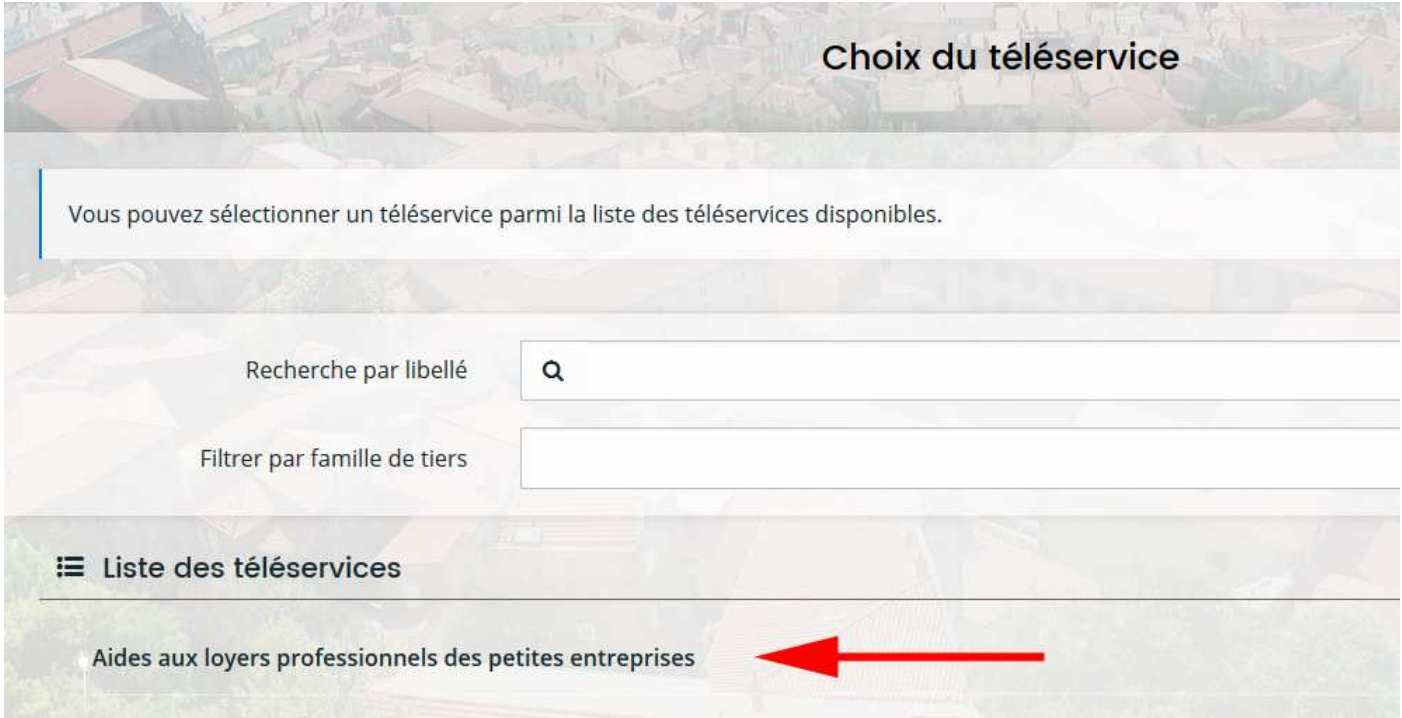

**Etape 7.** Prenez connaissance des informations sur les conditions de l'obtention de l'aide et cliquez sur **Suivant** 

#### Aides aux loyers professionnels des petites entreprises : Préambule

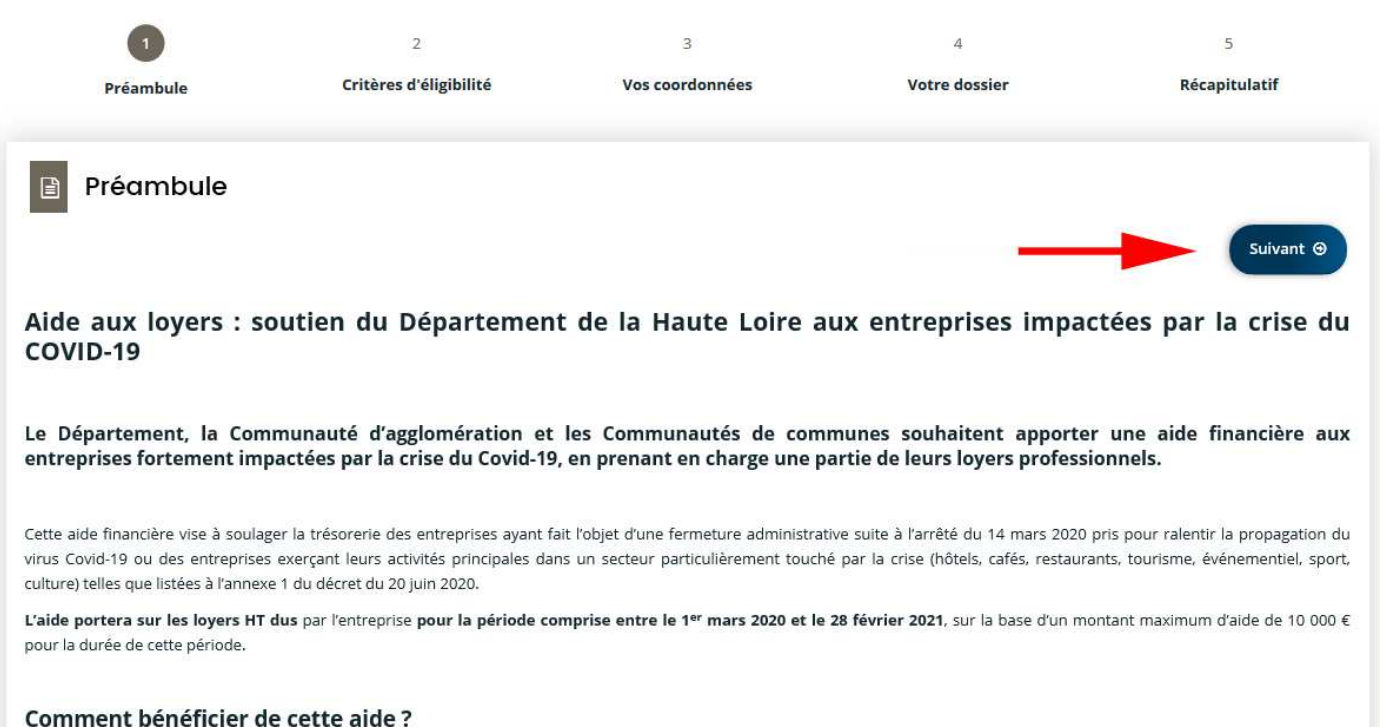

**Etape 8.** Vérifiez si vous remplissez les conditions d'éligibilité en cochant oui ou non pour chaque critère. Puis cliquez sur Suivant. Si vous répondez non à une des questions, votre structure n'est pas éligible à cette aide. Pour plus d'informations sur les conditions d'accès au dispositif, référez-vous aux informations données en préambule.

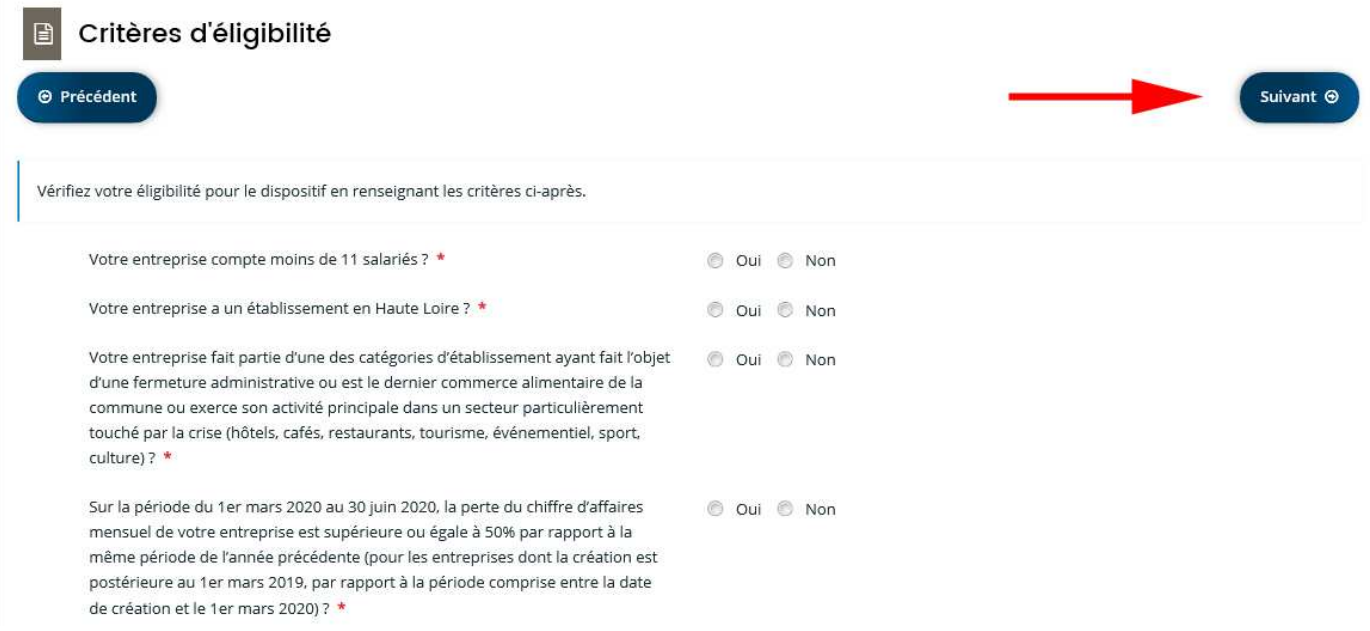

Etape 9. Renseignez le numéro de siren de votre entreprise. Puis cliquez sur Enregistrer puis sur Suivant.

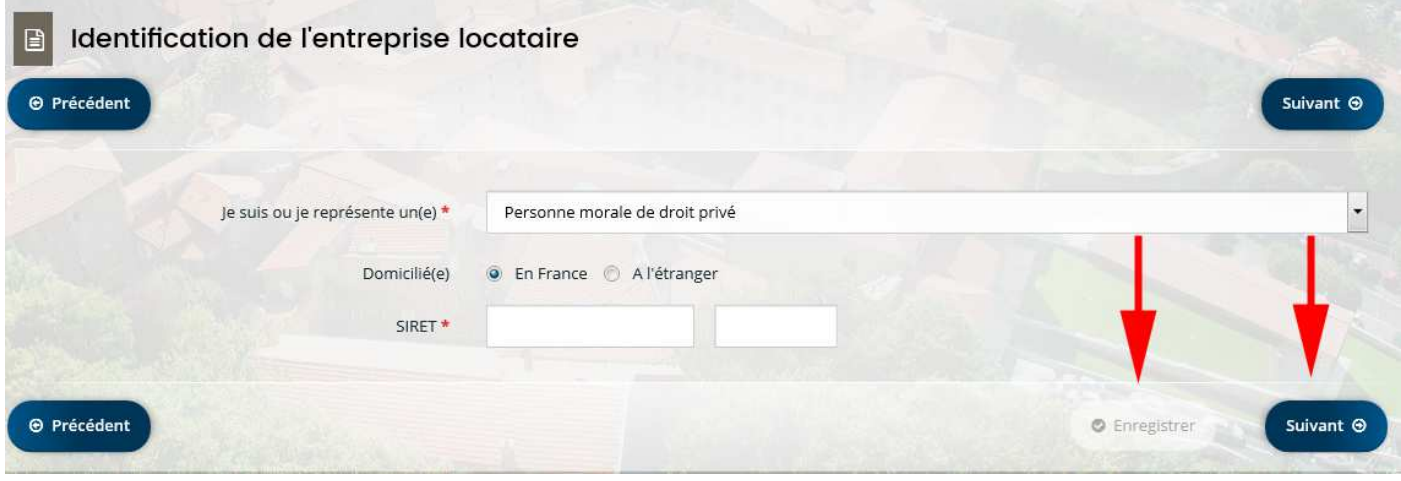

**Etape 10.** Renseignez les informations concernant l'identification de votre entreprise (informations personnelles et l'entreprise locataire que vous représentez). Puis cliquez sur Enregistrer puis sur Suivant.

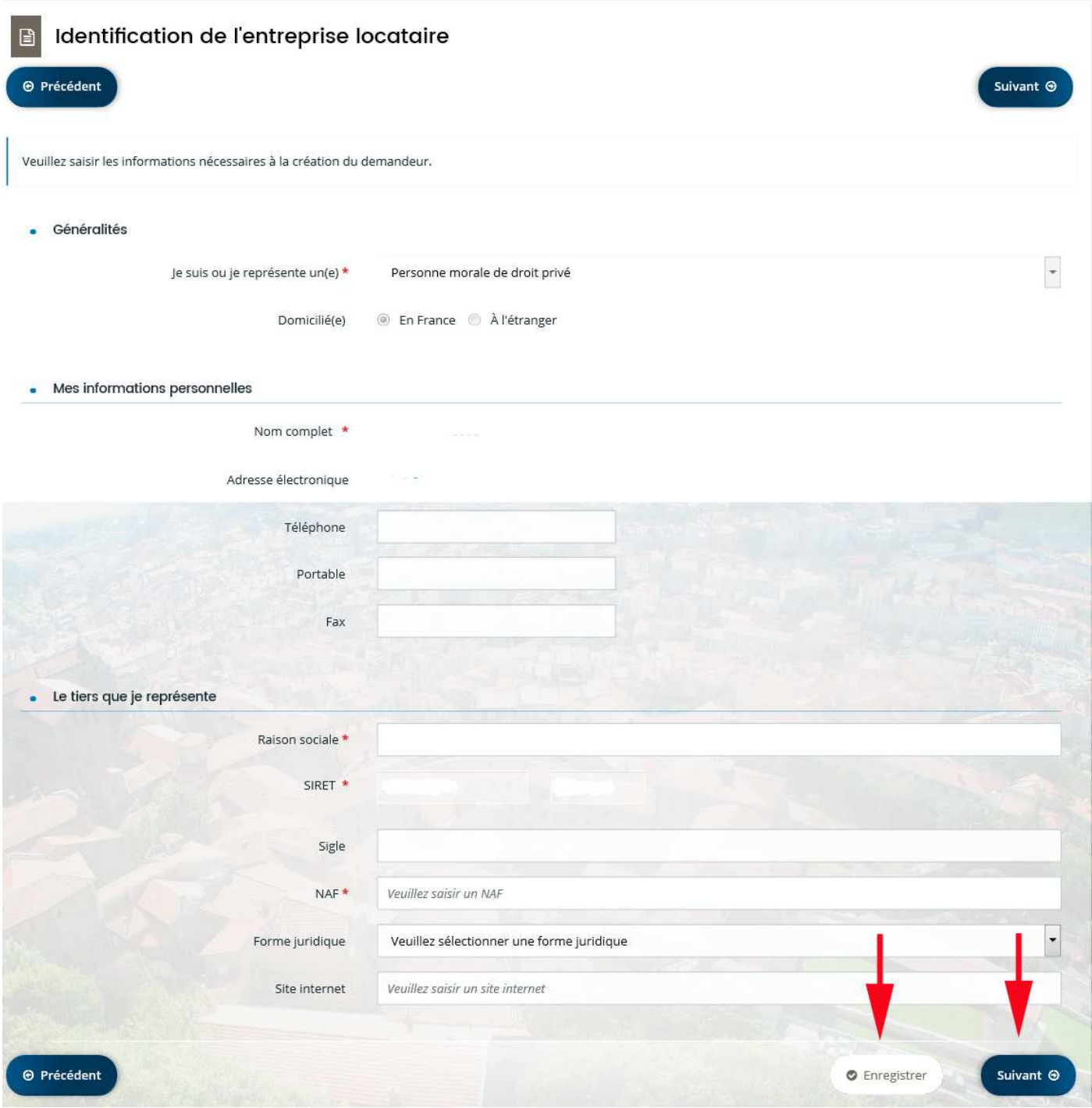

#### **Etape 11.** Saisissez l'adresse de l'entreprise locataire.

Vous pouvez chercher une adresse dans la base officielle (adresse.data.gouv.fr). Tapez quelques lettres (exemple : 5 rue de la Liberté ), des adresses vous seront proposées. Sélectionnez l'adresse souhaitée, les champs en-dessous se remplissent. Modifiez et complétez si nécessaire. Vous pouvez aussi directement saisir une adresse dans les champs prévus.

Puis cliquez sur Enregistrer puis sur Suivant.

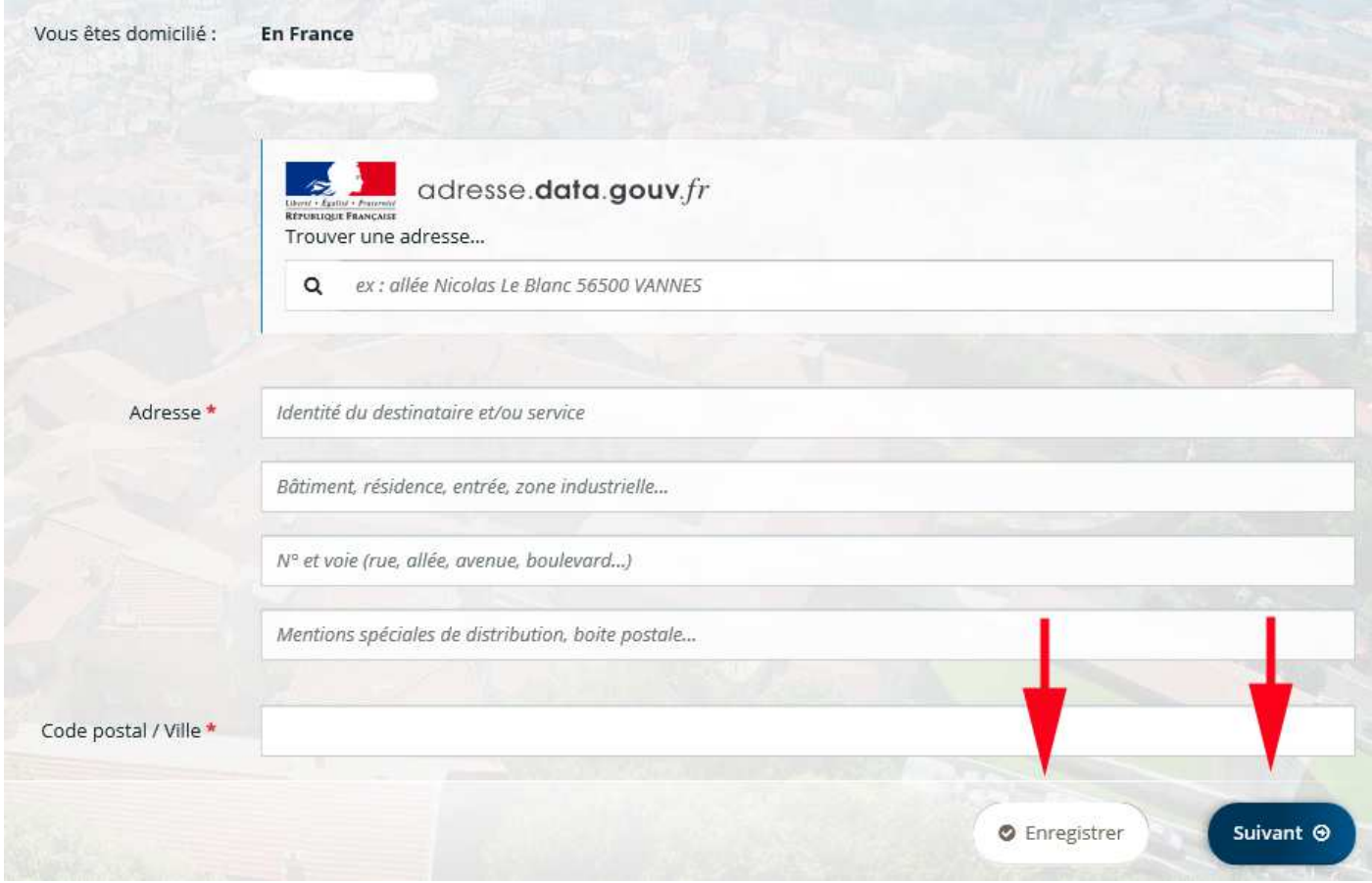

Etape 12. Renseignez les informations concernant le représentant légal de l'entreprise locataire. Puis cliquez sur Enregistrer puis sur Suivant.

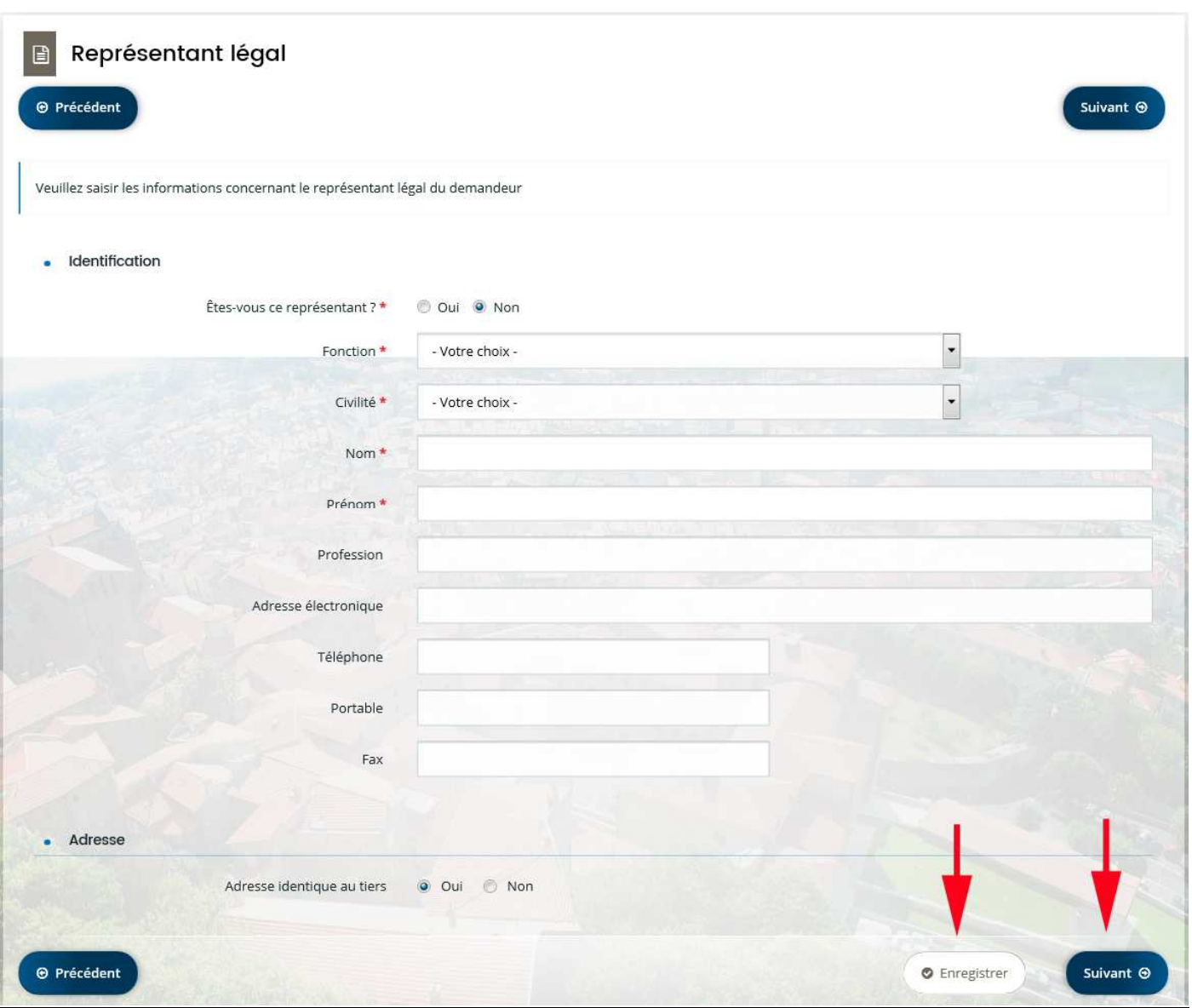

**Etape 13.** Saisissez les éléments permettant l'étude du dossier (activité principale, nombre de salariés, % de perte du chiffre d'affaires et montant du loyer mensuel HT hors charges). Puis cliquez sur *Enregistrer* puis sur Suivant.

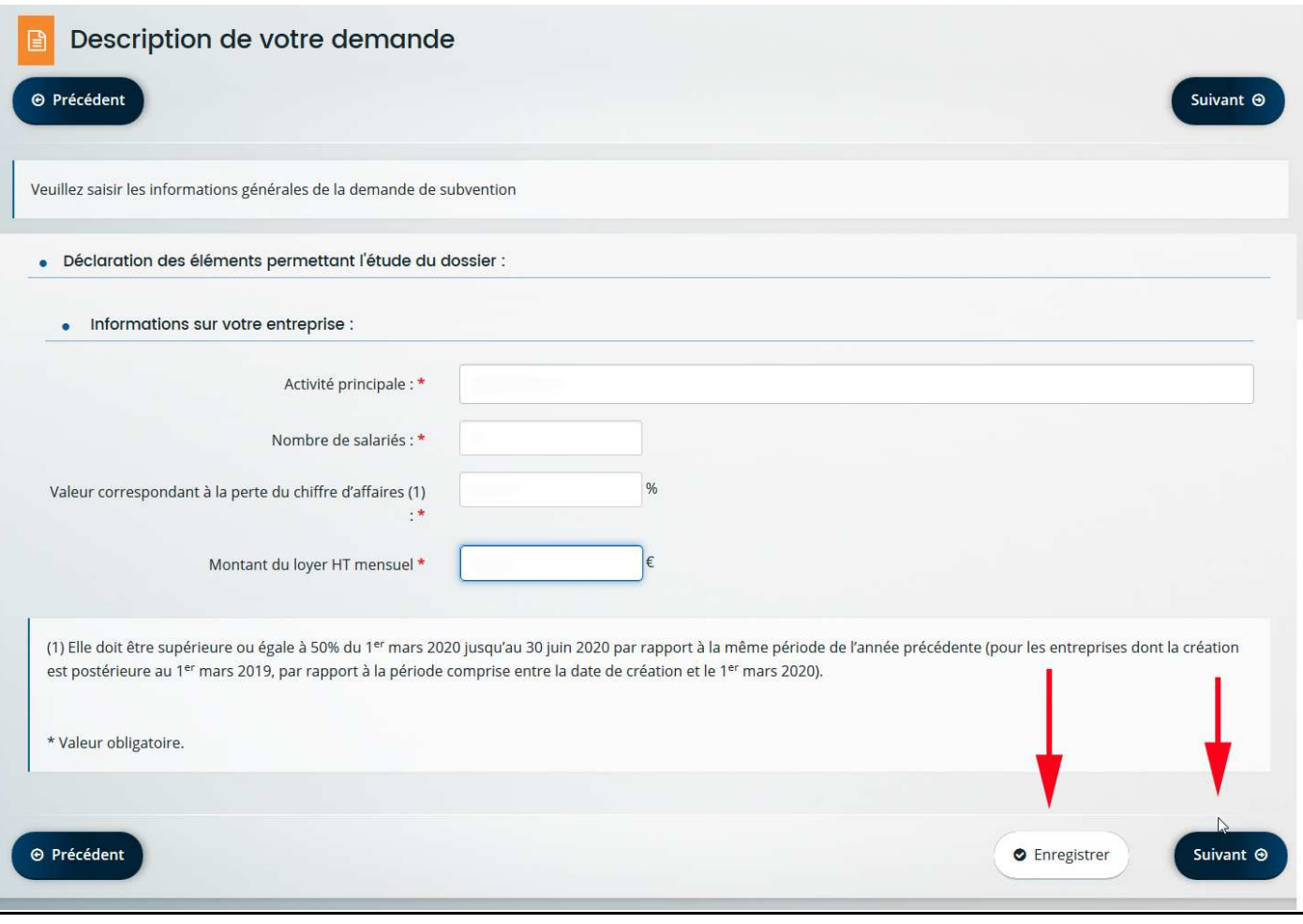

**Etape 14.** Si le contact est différent du représentant légal (secrétaire, comptable). Saisissez les informations le concernant après avoir cliquez sur Créer un nouveau représentant. Puis cliquez sur Enregistrer puis sur Suivant.

S'il n'est pas différent, cliquez sur Enregistrer puis sur Suivant.

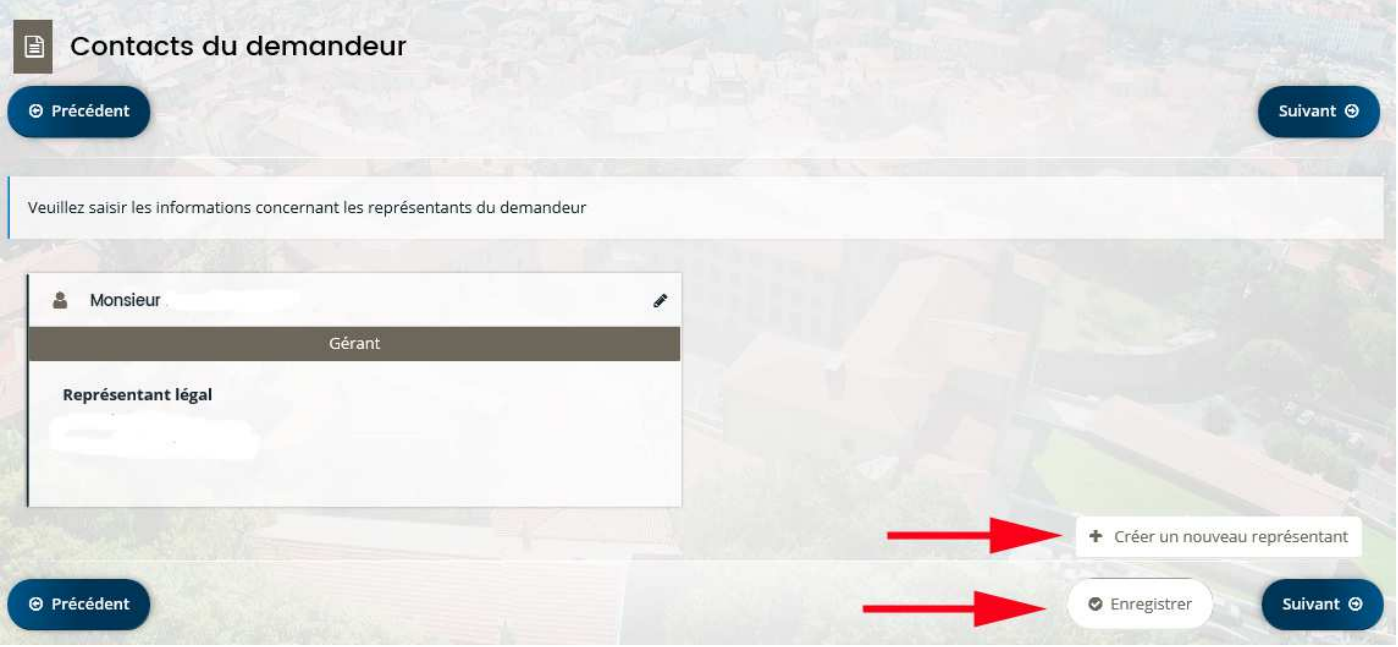

**Etape 15.** Remplissez les informations concernant la domiciliation bancaire de l'entreprise locataire. Cliquez sur Ajouter pour joindre votre RIB que vous aurez auparavant scanné. Puis cliquez sur Enregistrer puis sur Suivant.

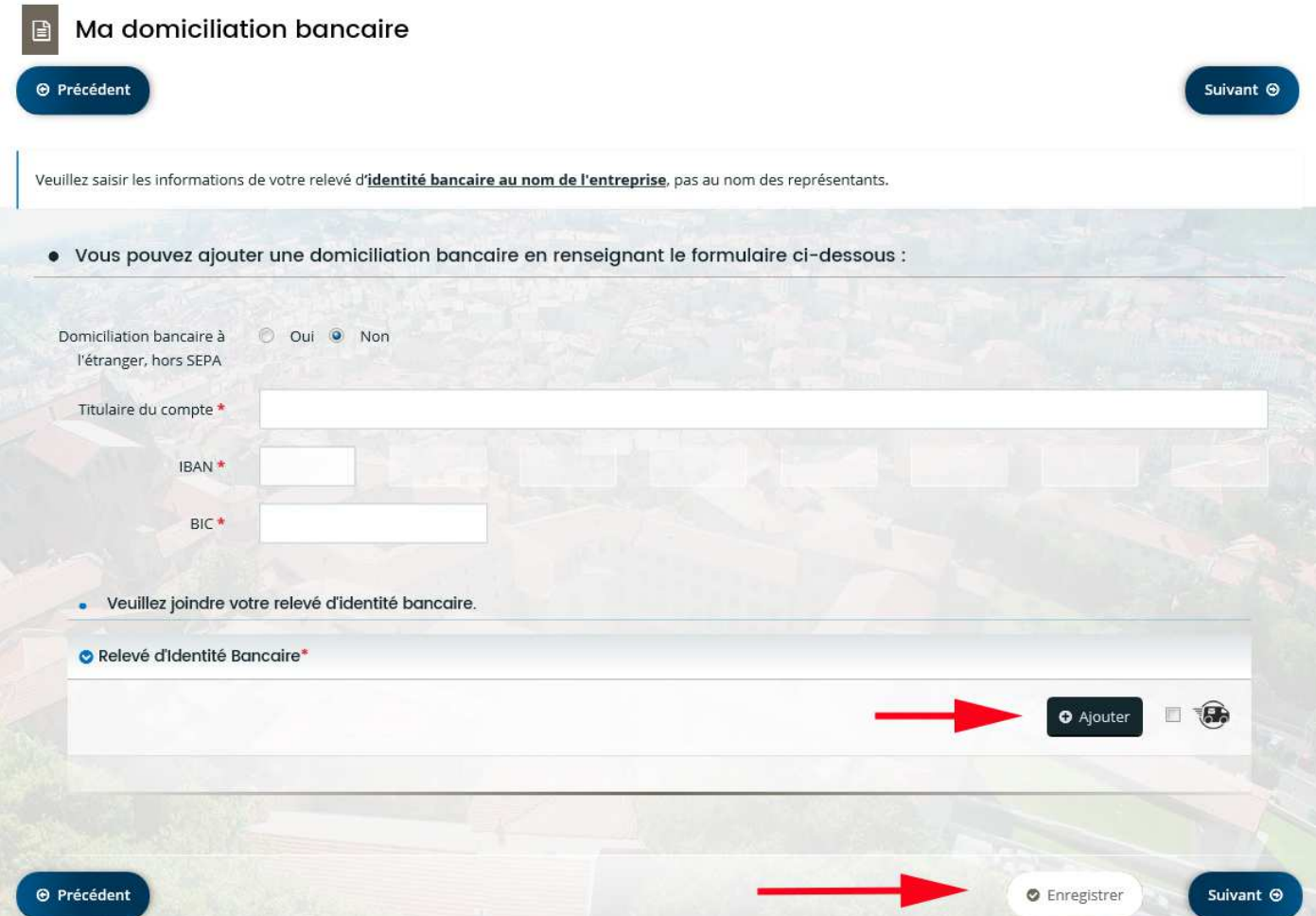

Etape 16. Vous devez joindre les pièces demandées. Cliquez sur Ajouter pour joindre votre extrait Kbis que vous aurez auparavant scanné. Même démarche pour joindre l'Attestation comptable, la copie du bail, les appels de loyers (ou quittances de loyer) et l'attestation de déclaration sur l'honneur. Puis cliquez sur Enregistrer puis sur Suivant.

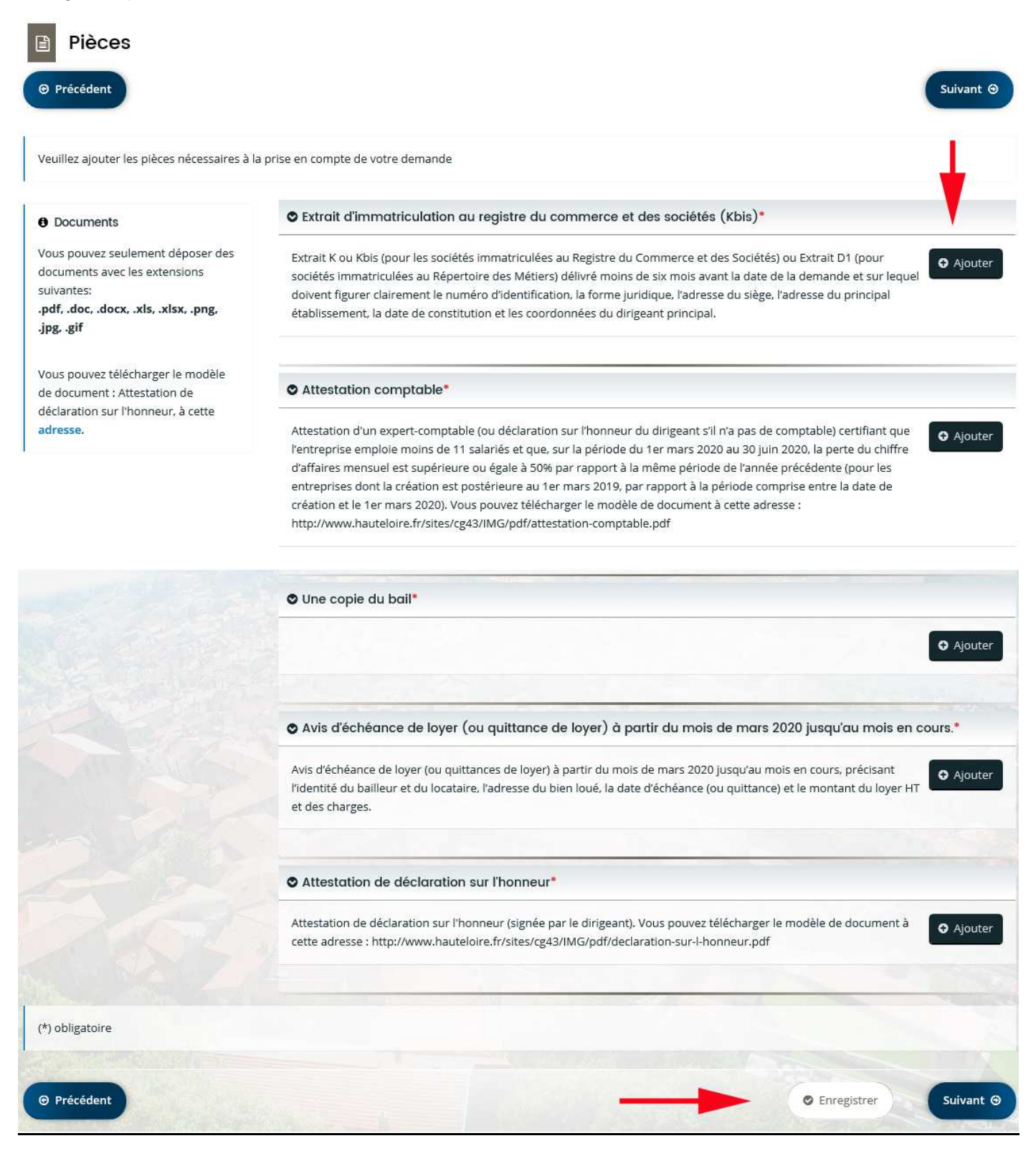

**Etape 17.** Vous pouvez relire les informations saisies en cliquant sur Récapitulatif des informations saisies. Puis cochez la case *Je déclare sur l'honneur l'exactitude des informations saisies*. Enfin cliquez sur Transmettre pour finaliser le dépôt de votre dossier.

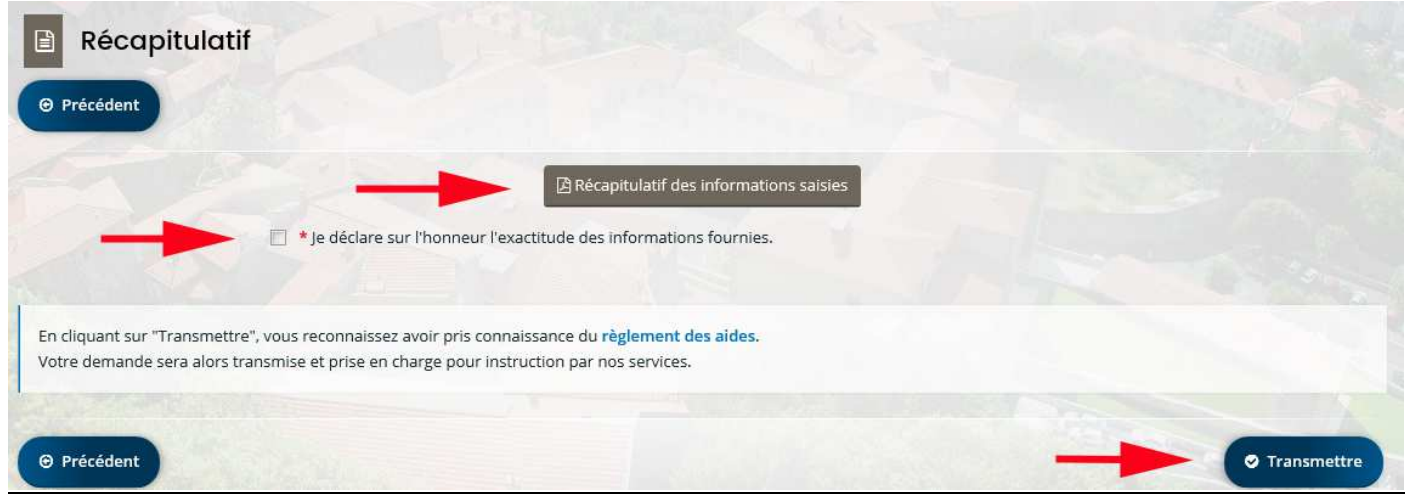

# **Le suivi de votre demande**

- **1.** Rendez-vous sur le site https://aideseconomique.hauteloire.fr
- 2. Saisissez votre identifiant et votre mot de passe. Puis cliquer sur Se connecter.

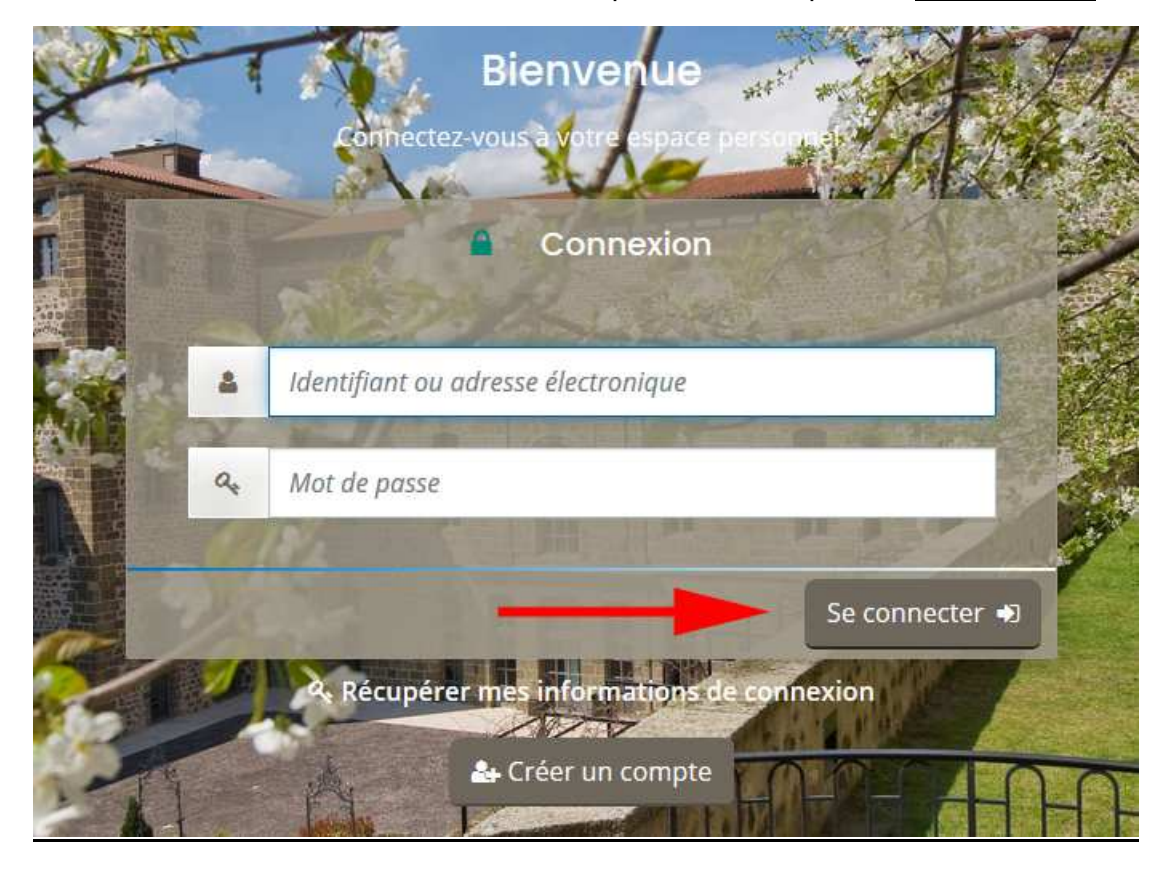

**3.** Vous pouvez suivre le traitement de votre demande, qui est disponible en cliquant sur Suivre mes demandes d'aide

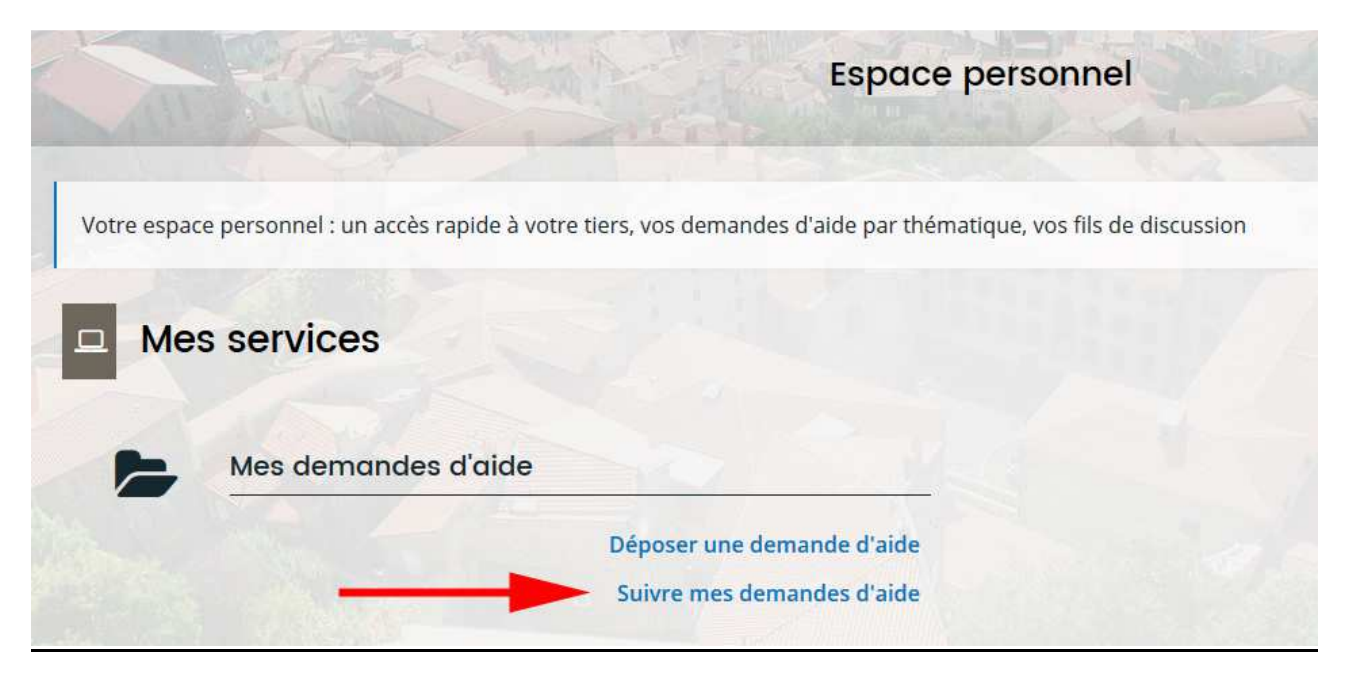

Vous serez également informés des demandes des services du Département par email.

**Pour répondre sur votre espace personnel**, deux possibilités s'offrent à vous (voir flèches rouges cidessous), cliquez sur le bouton correspondant :

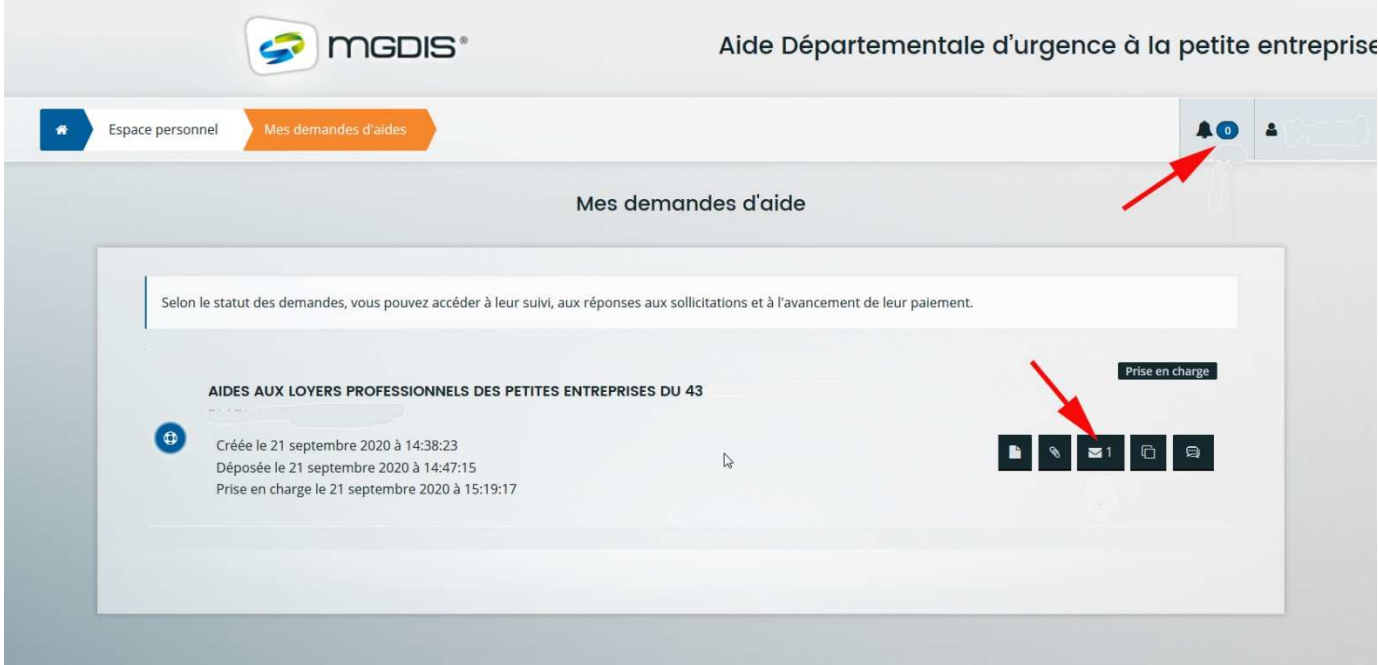